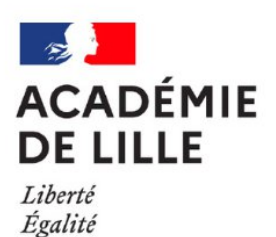

Fraternité

**Ecole Académique** de la Formation Continue

# **SOFIA-FMO Tutoriel stagiaire**

EAFC DE LILLE

## **Sommaire**

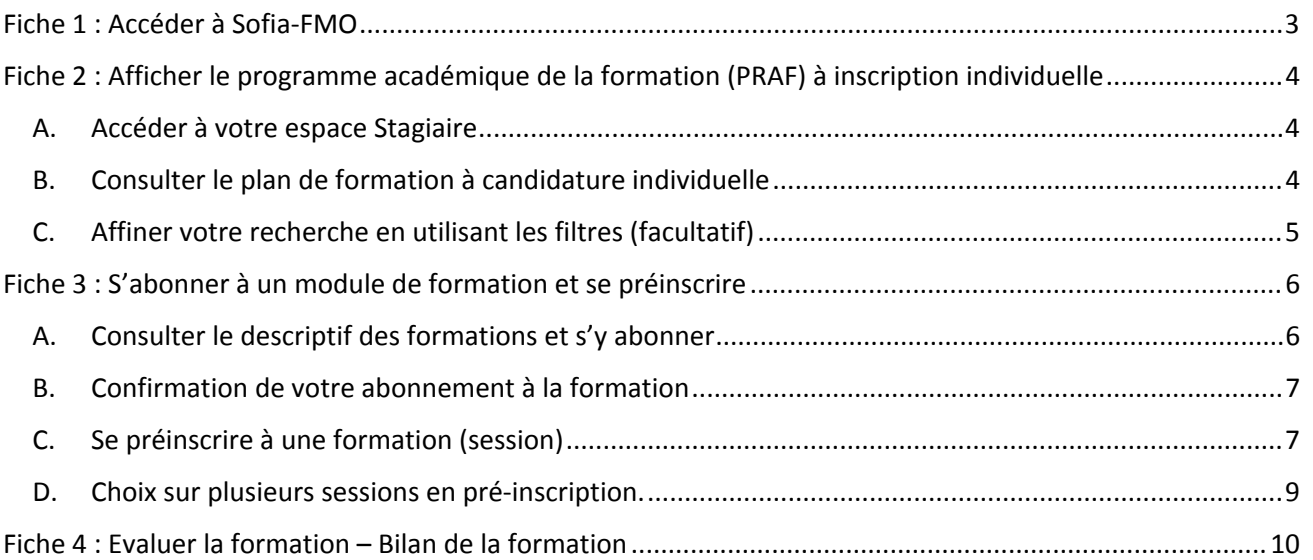

## **Tutoriel SOFIA-FMO du stagiaire**

L'académie de Lille déploie l'application Sofia-FMO. Celle-ci est un outil qui a vocation à fluidifier l'organisation de la formation, tout en permettant par ses fonctionnalités une aide au pilotage. Elle facilite la communication entre les différents acteurs de la formation (prescripteurs, formateurs, stagiaires, services pédagogiques et de gestion) et offre une visibilité sur les actions engagées.

Ce tutoriel est à destination des stagiaires souhaitant accéder à l'application SOFIA-FMO, consulter le PRAF à candidature individuelle et évaluer les formations.

## <span id="page-3-0"></span>**Fiche 1 : Accéder à Sofia-FMO**

L'application est accessible via votre portail académique Eduline ([https://eduline.ac-lille.fr\)](https://eduline.ac-lille.fr) ou Arena.

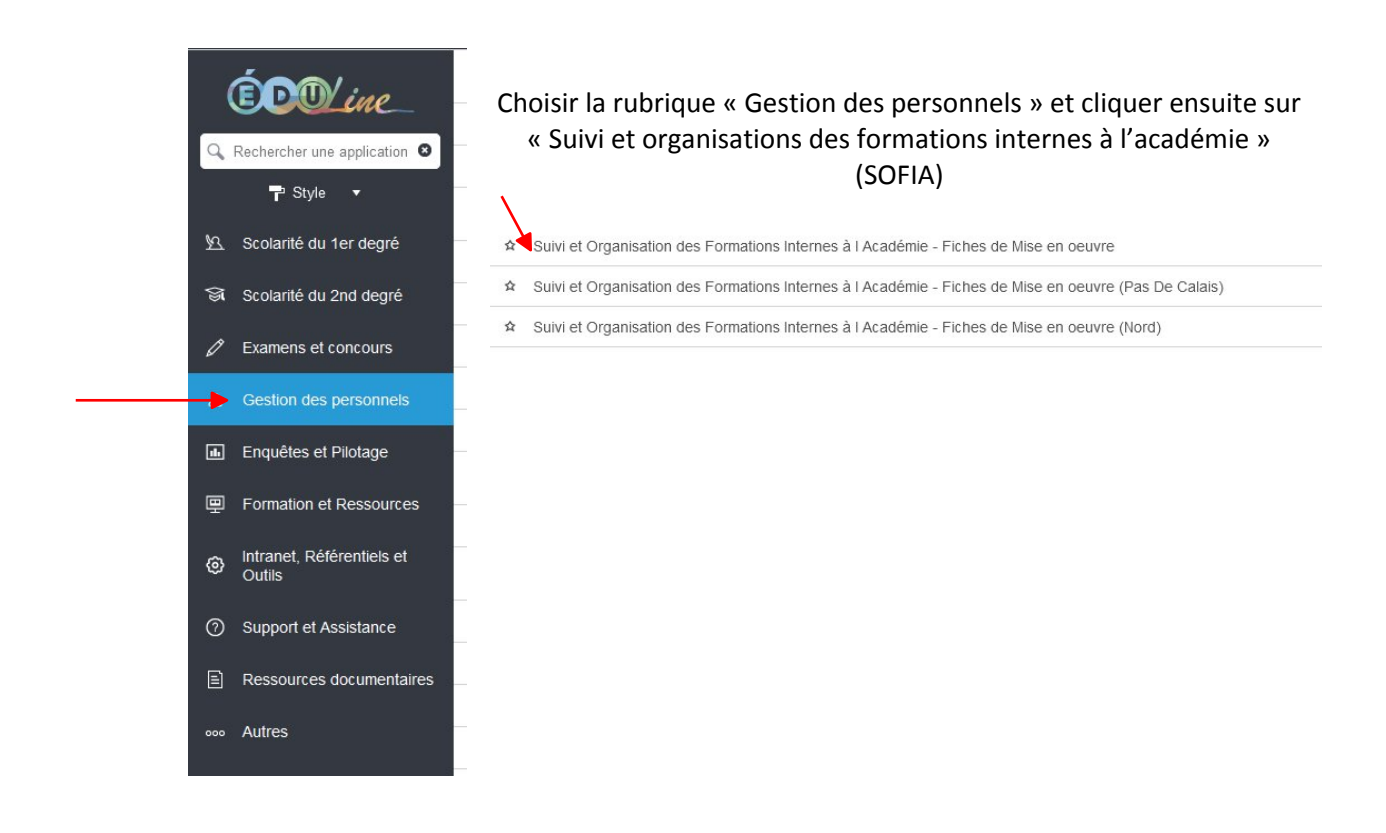

*NB : Sélectionner l'instance SFMO mettant en œuvre la formation :*

- *Suivi et organisation des formations internes à l'académie pour les formations académiques ;*
- *Suivi et organisation des formations départementales DSDEN62 ;*
- *Suivi et organisation des formations départementales DSDEN59.*

## <span id="page-4-0"></span>**Fiche 2 : Afficher le programme académique de la formation (PRAF) à inscription individuelle**

#### <span id="page-4-1"></span>A. Accéder à votre espace Stagiaire

Une fois connecté à SOFIA-FMO, vous pouvez accéder à votre espace stagiaire et à votre plan de formation.

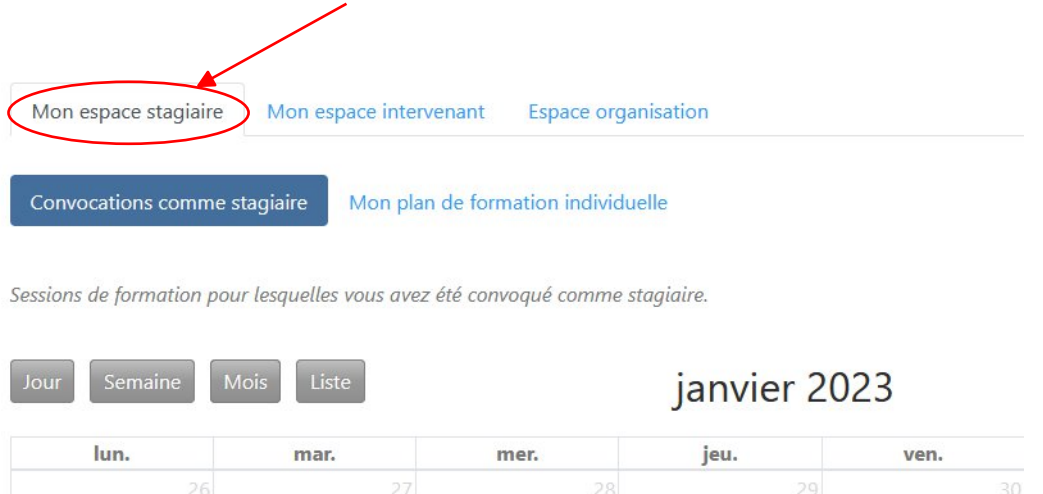

#### <span id="page-4-2"></span>B. Consulter le plan de formation à candidature individuelle

Le programme de formation à candidature individuelle peut être consulté en cliquant sur la rubrique « Mon plan de formation individuelle ».

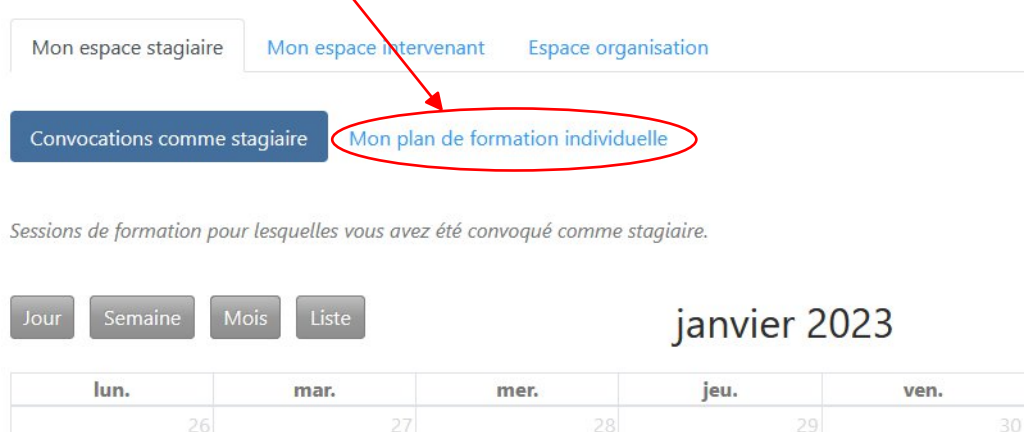

Par défaut le plan affiché est « Mon offre personnalisée ». Ce choix vous permet de visualiser uniquement les offres qui vous sont destinées (sur votre secteur géographique, pour votre discipline ou votre fonction...).

Si vous souhaitez étendre la recherche à toutes les formations, y compris celles qui ne vous concernent pas, vous pouvez sélectionner « Tout le plan à candidature individuelle »

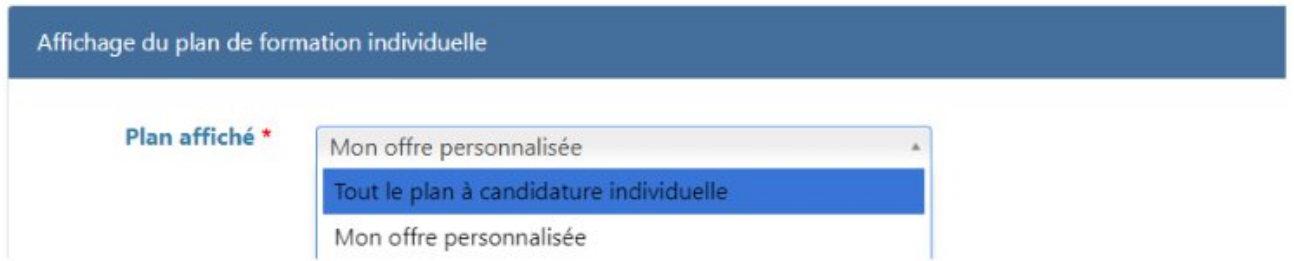

## <span id="page-5-0"></span>C. Affiner votre recherche en utilisant les filtres (facultatif)

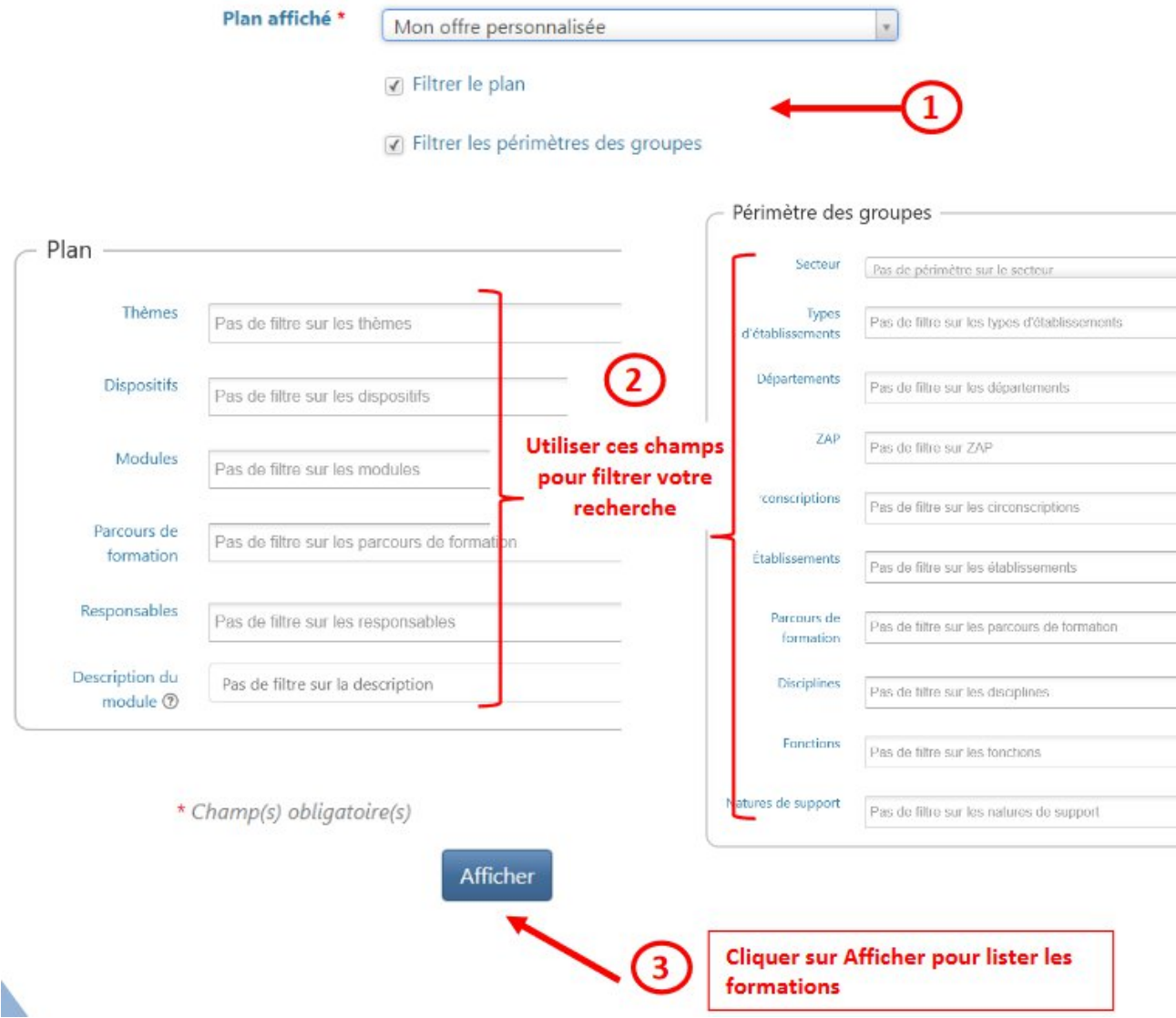

## <span id="page-6-0"></span>**Fiche 3 : S'abonner à un module de formation et se préinscrire**

La notion d'abonnement consiste à signaler que vous êtes intéressé par la formation. Ce n'est donc pas un acte de candidature.

Depuis l'espace stagiaire, vous pouvez lister les formations qui vous intéressent depuis la rubrique « Mon plan de formation individuelle » puis choisir dans le menu « Plan affiché » le choix « Tout le plan de candidature individuelle ».

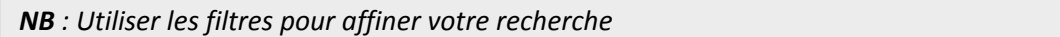

#### <span id="page-6-1"></span>A. Consulter le descriptif des formations et s'y abonner

Après avoir choisi le plan de formation individuelle, cliquer sur le bouton bleu « Afficher » puis « Tout développer » pour afficher les modules.

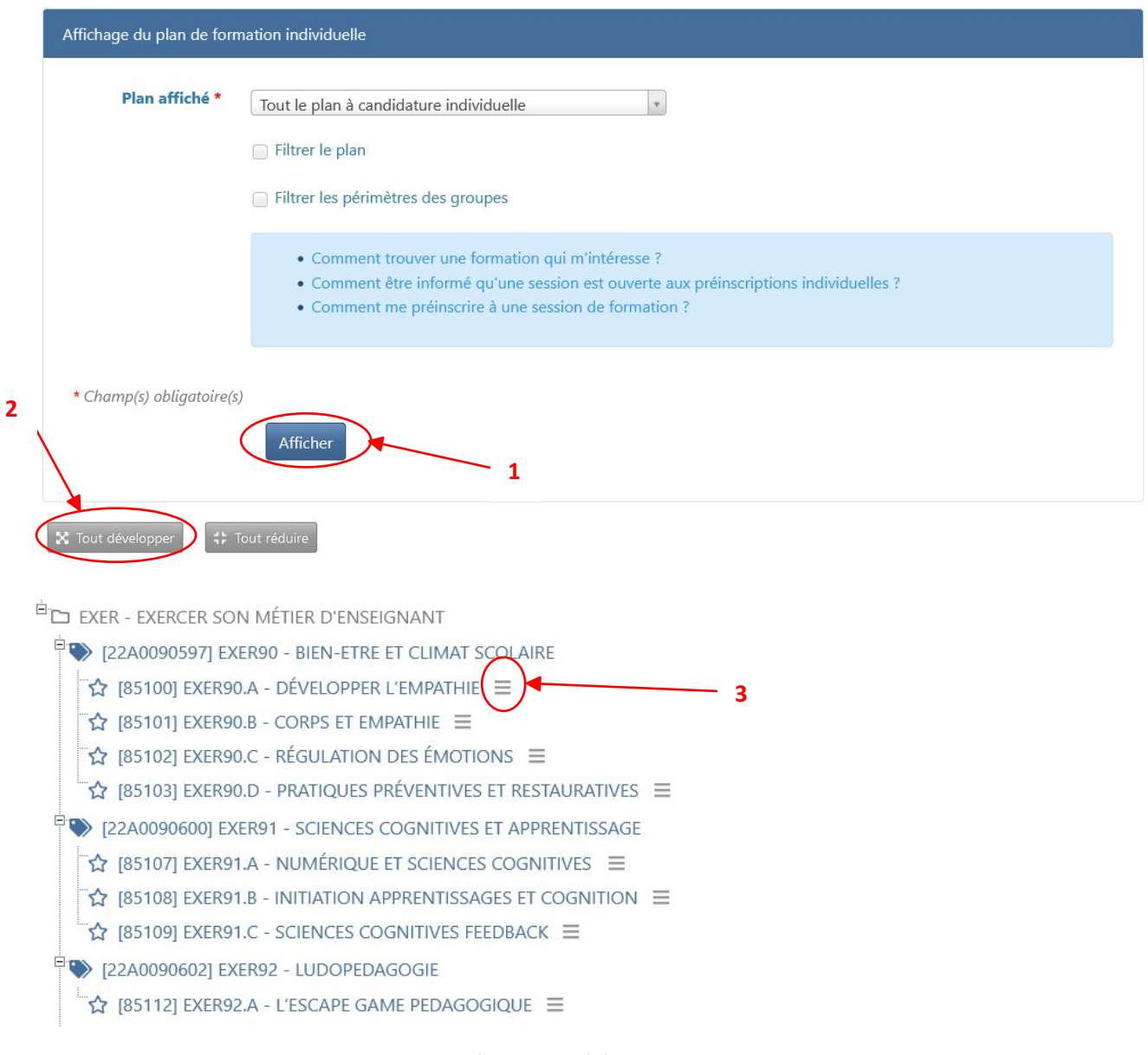

Cliquer ensuite sur le menu du module de formation (3)

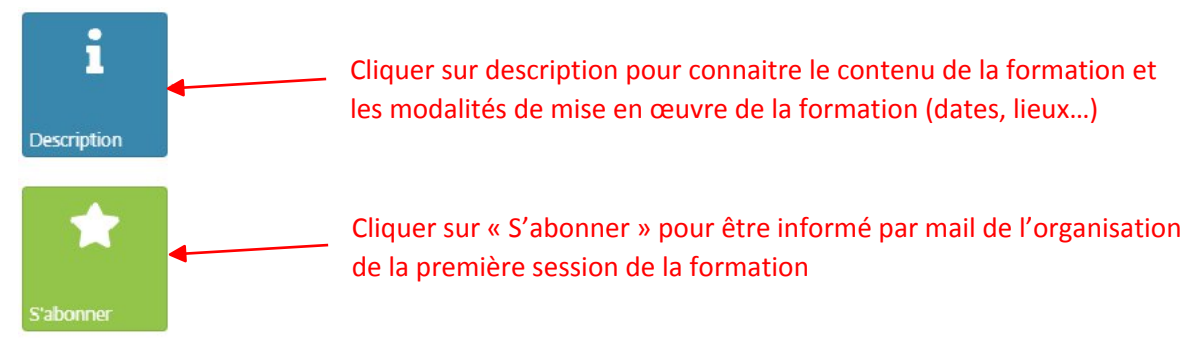

En vous abonnant à un module, vous serez notifié par courriel lorsque la première session de formation d'un groupe sera ouverte à la pré-inscription. Seules les sessions vous concernant vous seront notifiées.

*NB : L'abonnement est strictement personnel. Il n'est visible et supprimable que par vous. Personne d'autre n'y aura accès. Vous pouvez à tout moment supprimer l'abonnement*

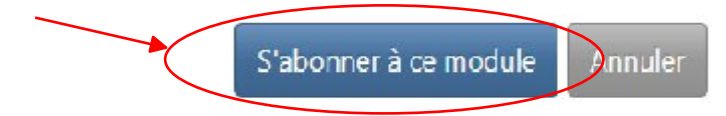

## <span id="page-7-0"></span>B. Confirmation de votre abonnement à la formation

Une petite étoile jaune confirme votre abonnement à la formation. Vous serez notifié par courriel quand une nouvelle session vous concernant sera ouverte aux préinscriptions individuelles.

> ENSEIGNANT **ED** [22A0090597] EXER90 - BIEN-ETRE ET CLIMAT SCOLAIRE [22A0090600] EXER91 - SCIENCES COGNITIVES ET APPRENTISSAGE  $\hat{X}$  [85107] EXER91.A - NUMÉRIQUE ET SCIENCES COGNITIVES  $\equiv$  $\hat{X}$  [85108] EXER91.B - INITIATION APPRENTISSAGES ET COGNITION  $\equiv$  $\bullet$  [85109] EXER91.C - SCIENCES COGNITIVES FEEDBACK  $\equiv$

## <span id="page-7-1"></span>C. Se préinscrire à une formation (session)

Il faut s'abonner au préalable à un module de formation pour être informé qu'une formation est ouverte aux préinscriptions individuelles. Si vous faites partie du périmètre de la formation (public cible, discipline, fonction, zone géographique...), vous recevrez des courriels comme ci-dessous dans votre boite académique.

*NB : Se préinscrire à la première session de la formation revient à candidater sur la formation. Si cette formation contient plusieurs sessions de formation, vous serez amené à être convoqué à toutes les sessions du groupe de la formation.*

# Des sessions sont ouvertes à la préinscription

Vous vous êtes abonné à des modules à préinscriptions individuelles. Pour ces modules, la session ci-dessous est désormais ouverte à la préinscription.

Vous ne recevrez qu'une seule notifications pour cette session. Si vous ne souhaitez plus recevoir ces courriels de notification, vous pouvez supprimer tous vos abonnements.

## [88083] NSI 07.A - USAGES PLATEFORMES **COLLABORATIVES NSI**

Supprimer l'abonnement à ce module

## Session #1 en présentiel du mardi 14/03/2023 09:00 au mardi 14/03/2023 17:00

Numéro d'ordre de la session dans la programmation du groupe : 1 (sur 3 sessions prévues)

Lieu: [0590283M] RECTORAT ACADEMIE DE LILLE (144 rue de Bavay 59033 LILLE FRANCE) (afficher sur la carte ou localiser ce lieu sur votre appareil mobile)

Nombre d'heures de formation : 6 (sur 18 heures prévues)

Fin des préinscriptions : samedi 04/03/2023 12:00

Afficher cette session pu Se préinscrire à cette session

En cas de problèmes techniques, veuillez contacter l'EAFC : ce.eafc@ac-lille.fr

Cliquer ici pour afficher non seulement le descriptif de la formation mais aussi la durée totale de la formation et les dates et lieux de la formation

Cliquer ici pour vous préinscrire à la première session de la formation et valider l'inscription à cette formation.

#### <span id="page-9-0"></span>D. Choix sur plusieurs sessions en pré-inscription.

Si pour une même formation vous recevez plusieurs messages de pré-inscription, vous pouvez aussi vous connecter directement à Sofia-FMO et sélectionner la pré-inscription qui vous intéresse.

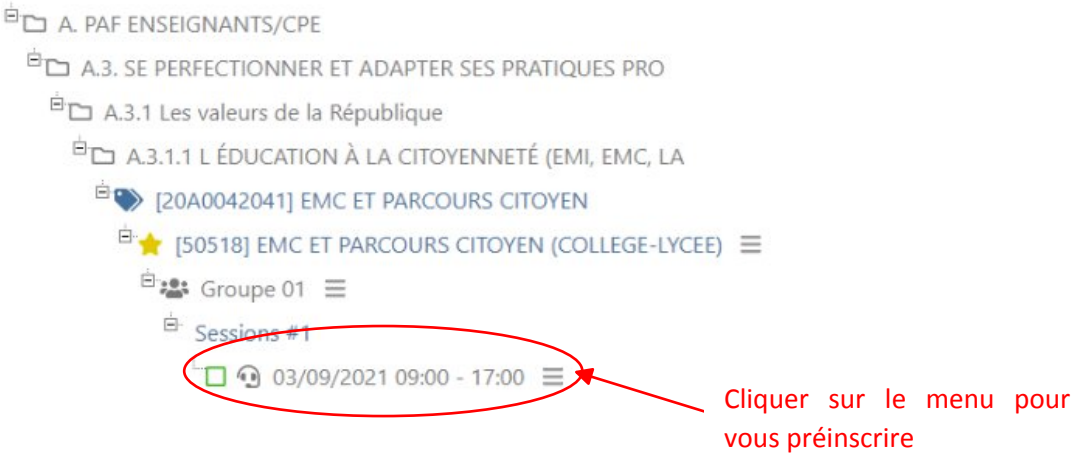

Vous pouvez consulter le détail de la session (lieu de la formation, date, horaires...) et vous préinscrire à la session depuis le menu affiché.

Après avoir cliqué sur « Se préinscrire », une page s'ouvre et vous précise les conditions de votre préinscription (périmètre, nombre de candidats, annulation de votre préinscription, avis du responsable hiérarchique). Vous pouvez également laisser un message à destination du pilote de la formation et exprimer votre motivation à suivre la formation.

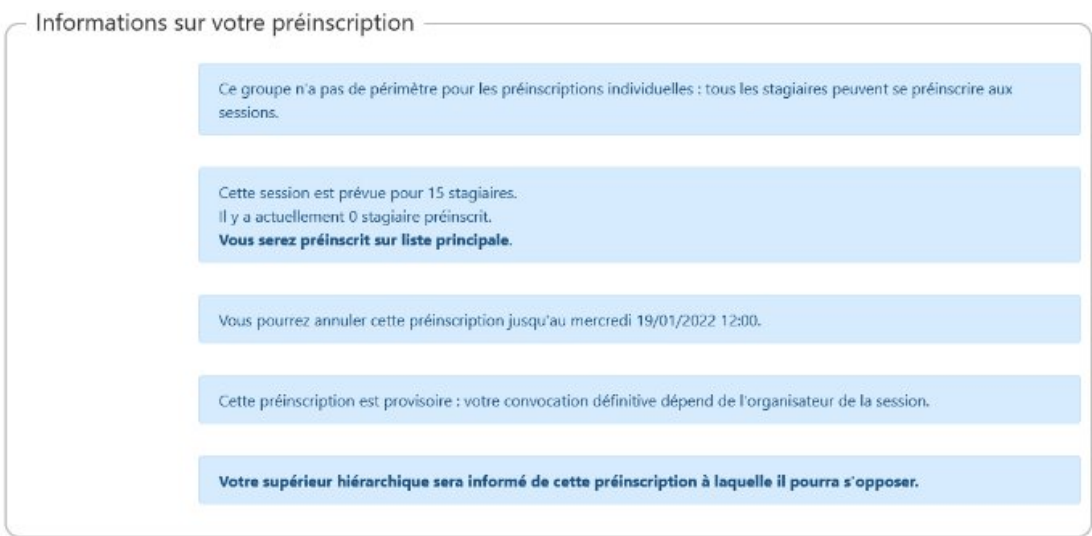

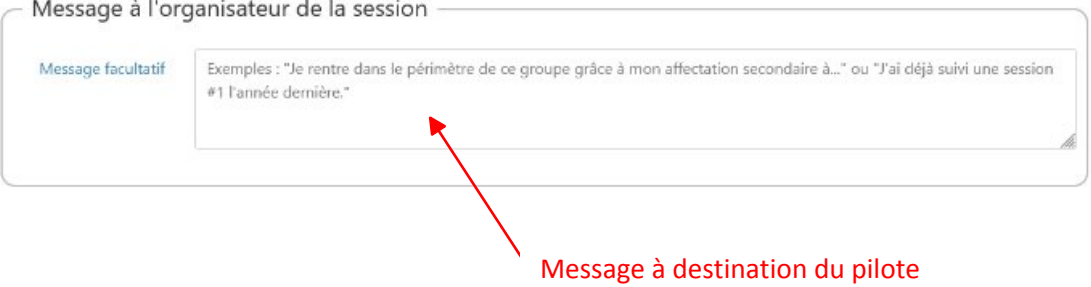

## <span id="page-10-0"></span>**Fiche 4 : Evaluer la formation – Bilan de la formation**

Les bilans sont mis en place par le service formation en début d'année. Ils sont identiques pour toutes les formations. Les bilans sont adressés aux stagiaires par mail 30 min avant la fin de la formation lors de la dernière session de la formation.

Le bilan de formation est aussi accessible depuis l'espace stagiaire de SOFIA-FMO en cliquant sur la dernière session affichée dans l'agenda de la rubrique « Convocations comme stagiaire ».

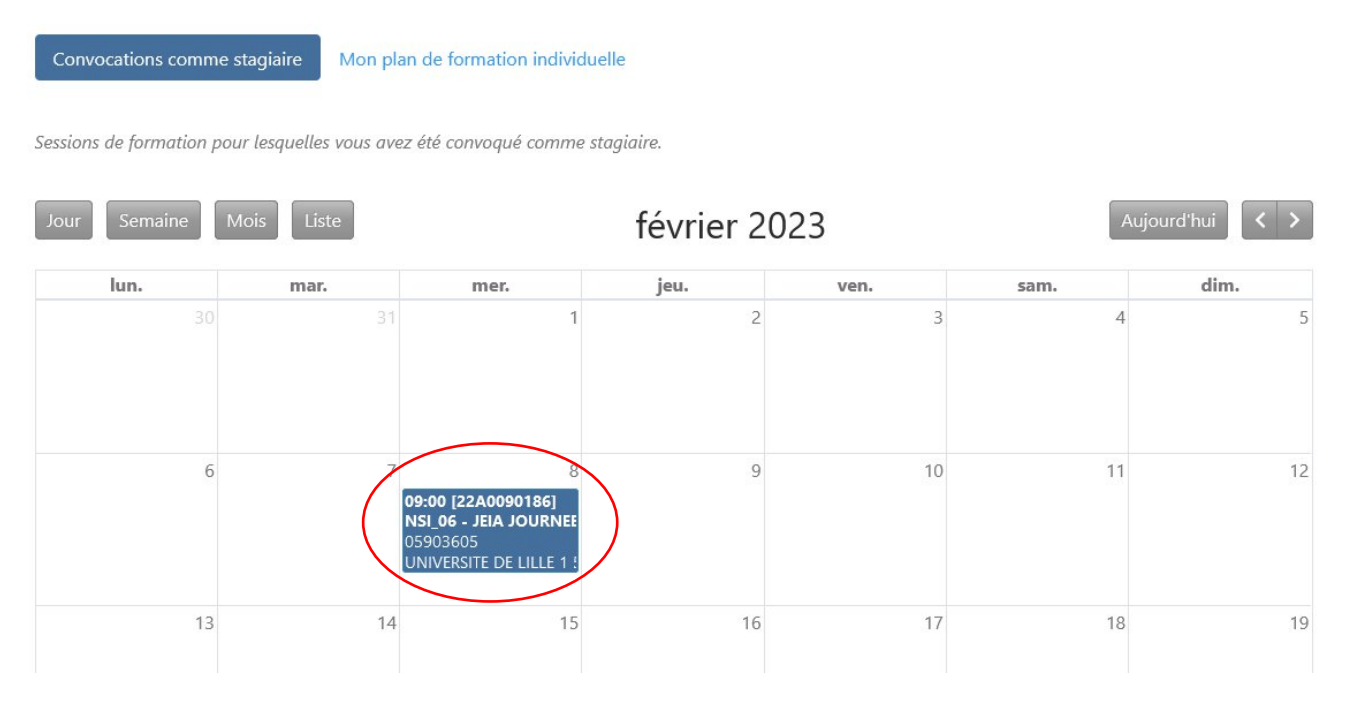

Cliquer sur « Bilan de la formation » pour afficher le questionnaire d'évaluation

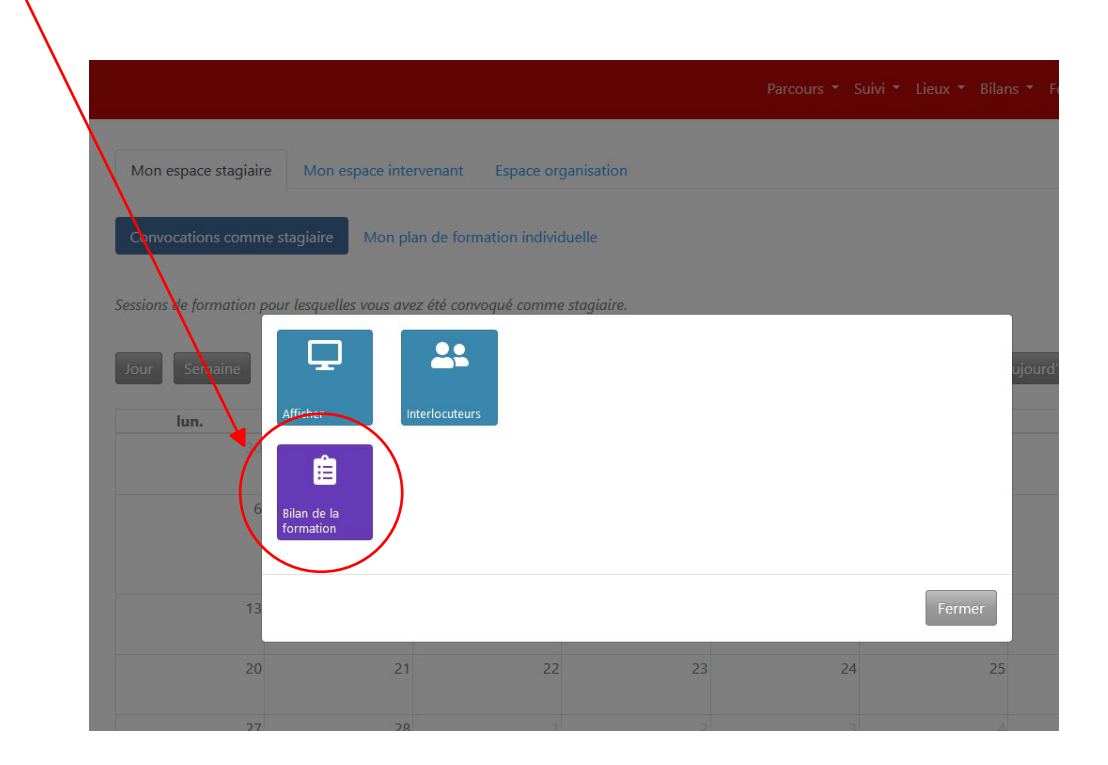

Caractéristiques du bilan

Votre réponse sera traitée de façon strictement anonyme. Cependant, les réponses sont enregistrées de façon nominative dans notre base de données. Cela vous permet de modifier ou de supprimer votre réponse pendant la durée de saisie, et de l'afficher. Cela nous permet aussi de respecter nos obligations légales en cas d'infractions ou de fautes professionnelles (injures, diffamation...).

#### Questions

1) Avant la formation : Avez-vous disposé de suffisamment d'informations ? Veuillez sélectionner une seule des propositions suivantes : \*

© Oui

- © Non, j'ai manqué d'informations pratiques (accès, stationnement, restauration, matériel à apporter...)
- Non, j'ai manqué d'informations sur les pré requis
- Non, j'ai manqué d'informations sur les contenus
- Autre:

2) Les conditions matérielles de la formation ont-elles été satisfaisantes ? Veuillez sélectionner une seule des propositions suivantes : \*

- © Oui
- Non, j'ai rencontré des difficultés d'accès
- Non, le matériel était insuffisant, vétuste ou inadapté
- Non, les locaux étaient inadaptés
- Autre:

3) La composition du groupe vous a-t-elle semblé pertinente au regard des objectifs et modalités de la formation ? Veuillez sélectionner une seule des propositions suivantes : \*

#### © Oui

Non, l'effectif du groupe était trop important

- Non, le groupe était hétérogène
- ◎ Non, le groupe était trop homogène
- Non, il y avait un déséquilibre entre les différentes catégories de stagiaires (inter-degré)
- Mon, il y avait un déséquilibre entre les différentes catégories de stagiaires (inter-catégoriel)
- Autre:

4) La formation a -t-elle répondu à vos attentes ou à vos besoins ? Veuillez sélectionner une seule des propositions suivantes : \*